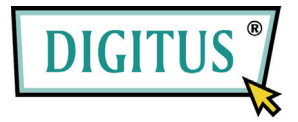

## **Telecamera di rete MJPEG**

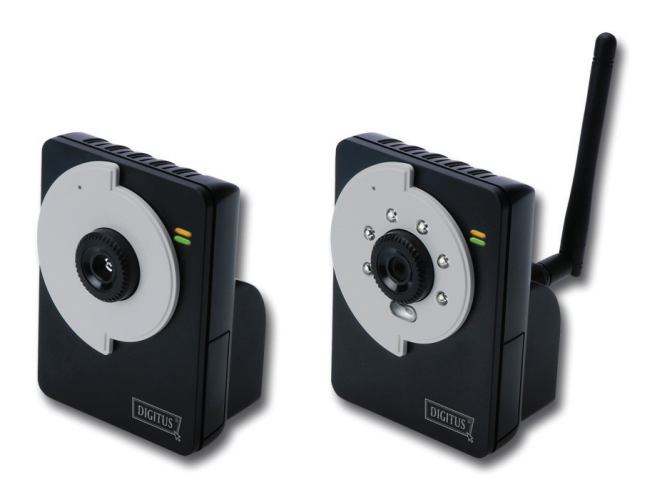

## **Guida rapida all'installazione**

Version 1.0

## **1 Preparazione**

## **Contenuto della confezione**

Controllare con attenzione i contentuti della confezione che deve contenere i seguenti elementi. In caso gli elementi siano danneggiati o manchino, contattare il rivenditore autorizzato locale.

- $\overline{V}$  Una telecamera di rete MJPEG
- $\boxdot$  Un adattatore di correnteCA
- $\boxtimes$  Un'antenna esterna (per i modelli wireless)
- $\boxtimes$  Un supporto per la telecamera
- $\boxtimes$  Un cavo Ethernet (tipo RJ-45)
- $\nabla$  Un CD-ROM di installazione
- $\boxtimes$  Una Guida rapida all'installazione(Quick Installation Guide)

## **Requisiti del sistema**

- **Rete** 
	- LAN: Ethernet 10Base-T o Fast Ethernet 100Base-TX, Auto-MDIX.
	- WLAN: IEEE 802.11b/g/n (per i modelli wireless)

#### **Accedere alla telecamera usando il browser web**

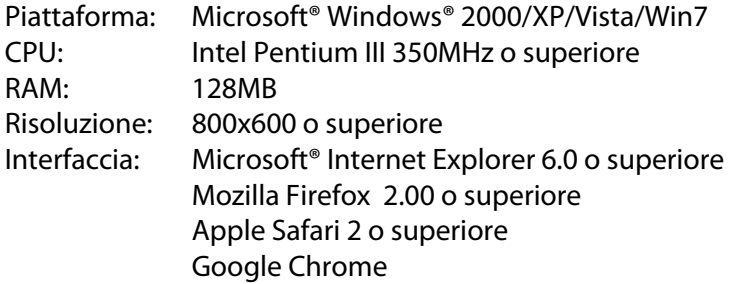

## **2 Montaggio della telecamera**

### **Installazione del supporto della telecamera**

La telecamera è dotata di un supporto, che usa una testa filettata inclinabile per il bloccare il foro della vite. Quanndo il supporto è attacato, la telecamera può essere collocata ovunque, montandola usando i tre fori per le viti sulla base del supporto.

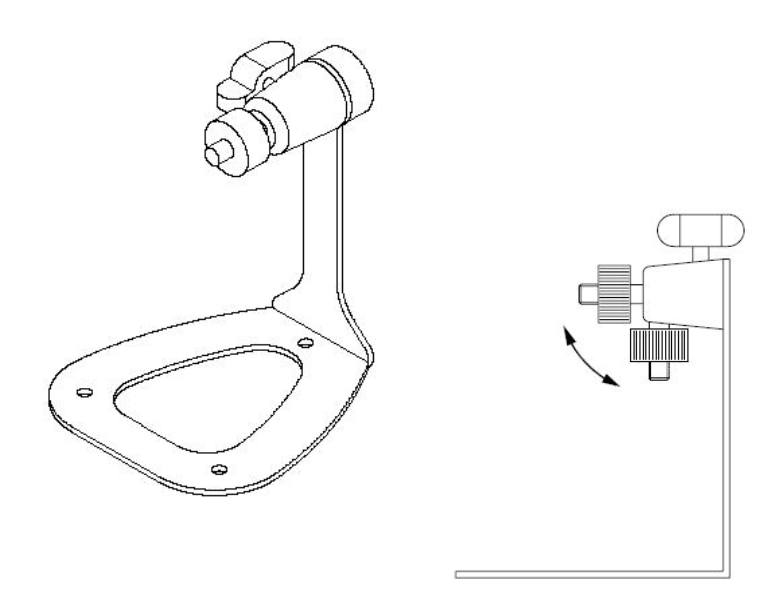

#### **Supporto della telecamera**

## **Collegamento della telecamera alla LAN**

Utilizzare il cavo Ethernet in dotazione per collegare la telecamera alla LAN.

L'apparecchio si accende automaticamente, una volta collegato l'adattatore di corrente CA. È possibile verificare lo stato dell'alimentazione mediante il LED sul pannello anteriore della telecamera .

Una volta collegata, il LED inizia a lampeggiare di colore verde. In questa fase la telecamera è in standby e pronta per l'uso.

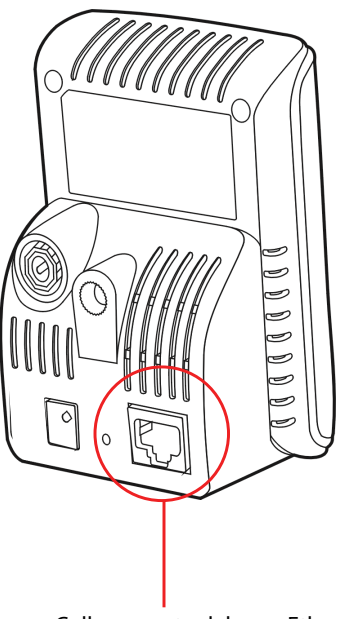

Collegamento del cavo Ethernet

## **Collegamento della telecamera alla WLAN**

Se nell'ambiente di applicazione si usa una rete wireless, è necessario collegare alla telecamera l'antenna esterna in dotazione.

Quando è accesa, la telecamera cerca automaticamente un punto d'accesso mediante SSID "predefinito".

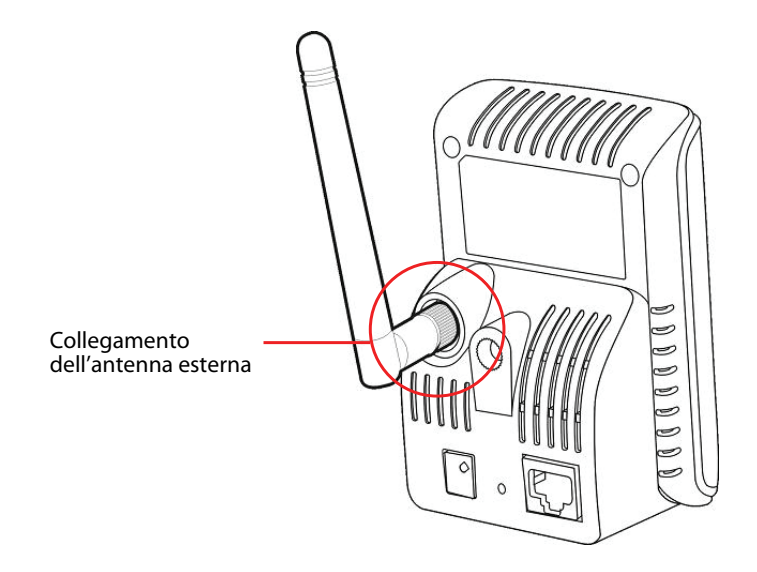

**NOTA** Se la telecamera non è in grado di collegarsi alla rete wireless, è necessario utilizzare la LAN e poi procederee con le impostazioni della WLAN.

# **3 Accedere alla telecamera**

## **Uso di IPFinder**

- **1.** Inserire il CD-ROM di installazione nell'unità CD-ROM del computer per iniziare il programma di esecuzione automatica .
- **2.** Fare clic su su **IPFinder** per avviare l'utilità. Il pannello di controllo apparirà come illustrato di seguito.

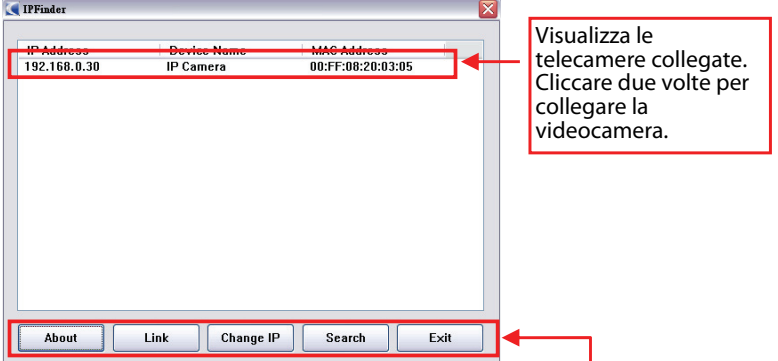

Fare clic su **Link** per collegare la videocamera selezionata.

Fare clic su **about** (Informazioni) per ottenere le informazioni sulla Versione dell'IPFinder.

Fare clic su **Change IP** (Modifica IP) per modificare l'indirizzo IP della telecamera selezionata.

Fare clic su **Search** (Cerca) per trovare gli indirizzi IP delle telecamere collegate. Fare clic su **Exit (Esci)** per chiudere l'utilità.

- **3.** Una volta ottenuto l'indirizzo IP della telecamera, avviare il browser web o UltraView Pro per accedere alla telecamera.
- **SUGGERIMENTO** Il CD-ROM di Installazione provede anche un programma di setup che La promette di installare IPFinder sul suo computer. Per installare IPFinder, clicka **Install Software** sullo schermo Auto-Run. Entrambi scorciatoia IPFinder e scorciatoia UltraViewPro verranno installati sul desktop di computer.

### **Accedere alla telecamera**

- **1.** Poichè la configurazione predefinita della telecamera è la modalità DHCP, si consiglia di lanciare IPFinder per cercare l'indirizzo IP assegnato alla telecamera dal server DHCP, e quindi fare clic su **Link** (**Legame**) per accedere alla telecamera utilizzando il browser Internet.
- **2.** Se la Camera della Rete non puo ottenere il IP Address nell'ambito del modo di DHCP, la Camera della Rete avrà IP address di difetto di 192.168.0.30.
- **3.** Quando appare la finestra d'accesso, inserire il nome utente (admin) e la password (admin) predefiniti, quindi premere **OK** per accedere alla schermata principale di configurazione web della telecamera.

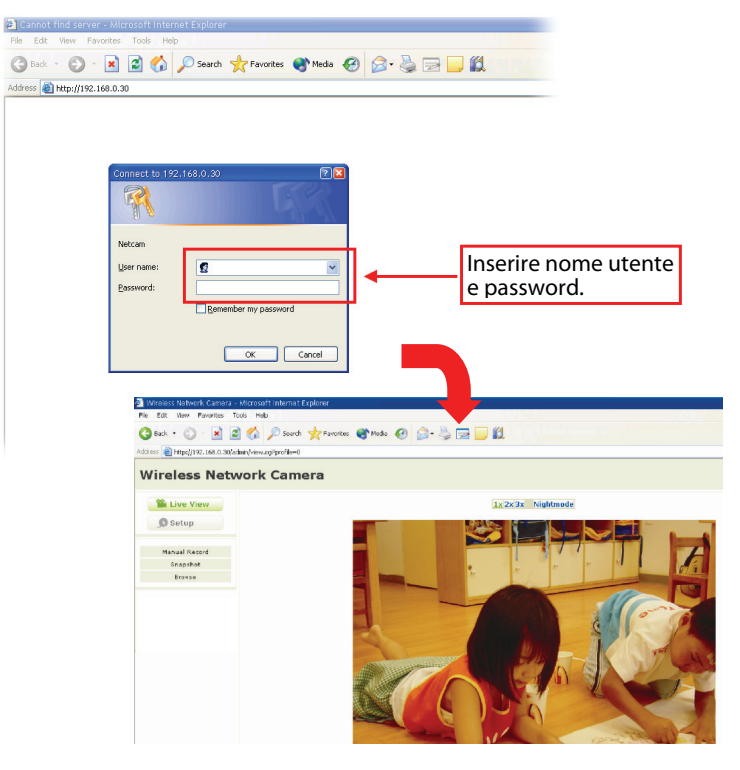

**4.** Fare clic su su **Setup (Configurazione)**, quindi su **Smart Wizard (Procedura guidata)** per configurare velocemente la telecamera. La procedura guidata Smart Wizard assisterà durante le impostazioni necessarie, fornendo istruzioni dettagliate per ogni fase.

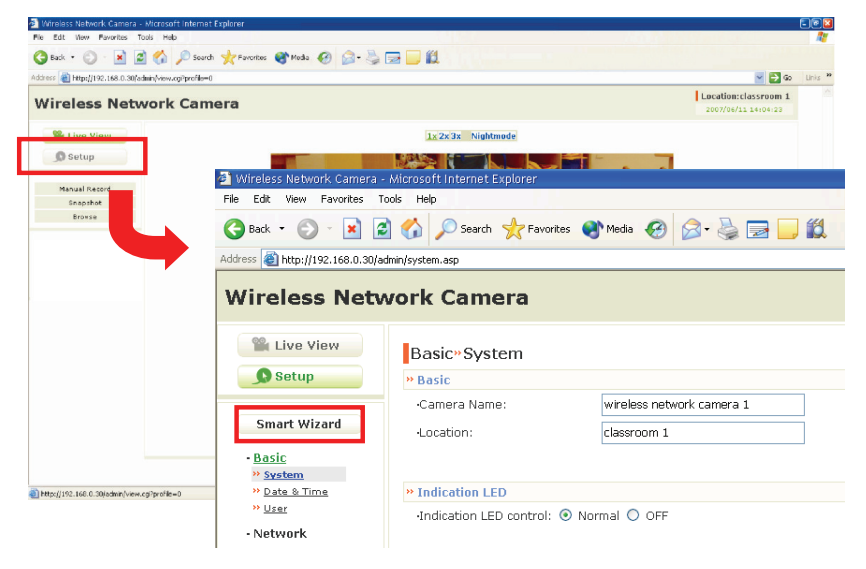

# **4 Suggerimenti**

Per altre informazioni, fare riferimento alla Guida all'installazione avanzata (Advanced Installation Guide) contenuta nel CD di installazione.

Per i dettagli sul funzionamento di UltraView Pro, fare riferimento alla Guida all'uso del software (Software User Guide) contenuta nel CD di installazione in dotazione.

In caso di problemi con i prodotti, mettersi in contatto il rivenditore autorizzato locale.